## **IE のお気に入りのバックアップ・復元方法**

## **■お気に入りのバックアップ方法**

- Internet Explorer 画面右上の★(お気に入り)をクリックします。
- 「お気に入りに追加」の▼から「インポートとエクスポート(I)…」を選択
- 「ファイルにエクスポートする」を選択し「次へ」をクリック
- 「お気に入り (A)」を選択し「次へ」をクリック
- 「お気に入り」フォルダを指定し、「次へ」をクリック

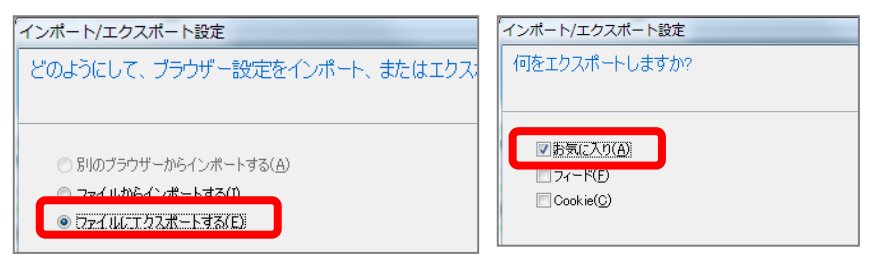

- 「参照」をクリックし、保存先を「マイフォルダ」にし、「次へ」をクリック
- 「エクスポート」で保存完了

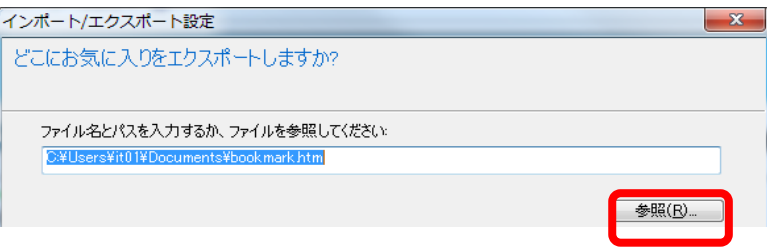

## **■お気に入りの復元方法**

- ② バックアップ方法と同様の手順を行う
- 3 「お気に入りに追加」の▼から「インポートとエクスポート(I)…」を選択
- 「ファイルからインポートする」を選択し、「次へ」をクリックします。
- インポートする対象から「お気に入り」を選択し、「次へ」をクリックします。
- 「参照」をクリックし、保存したお気に入りファイルを選択、「次へ」をクリックします(例:bookmark.htm)
- 「インポート」をクリックし、インポート完了。

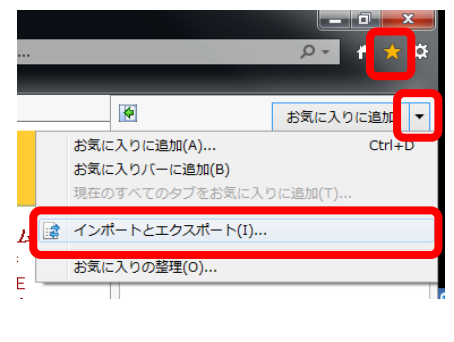

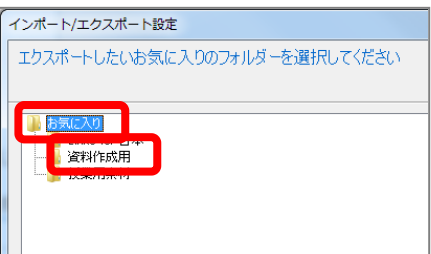

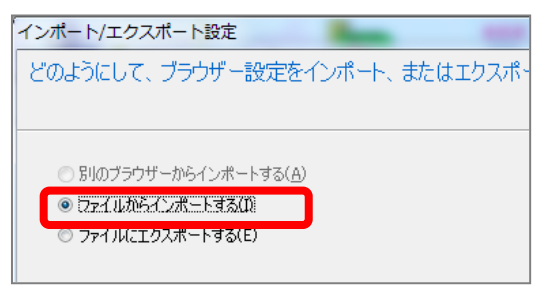